# **Level 1 IT Principles 1 (7266/7267-001)**

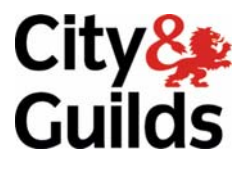

**e-Quals Assignment guide for Candidates** Assignment C

www.cityandguilds.com/e-quals07<br>February 2009<br>Version 1.0

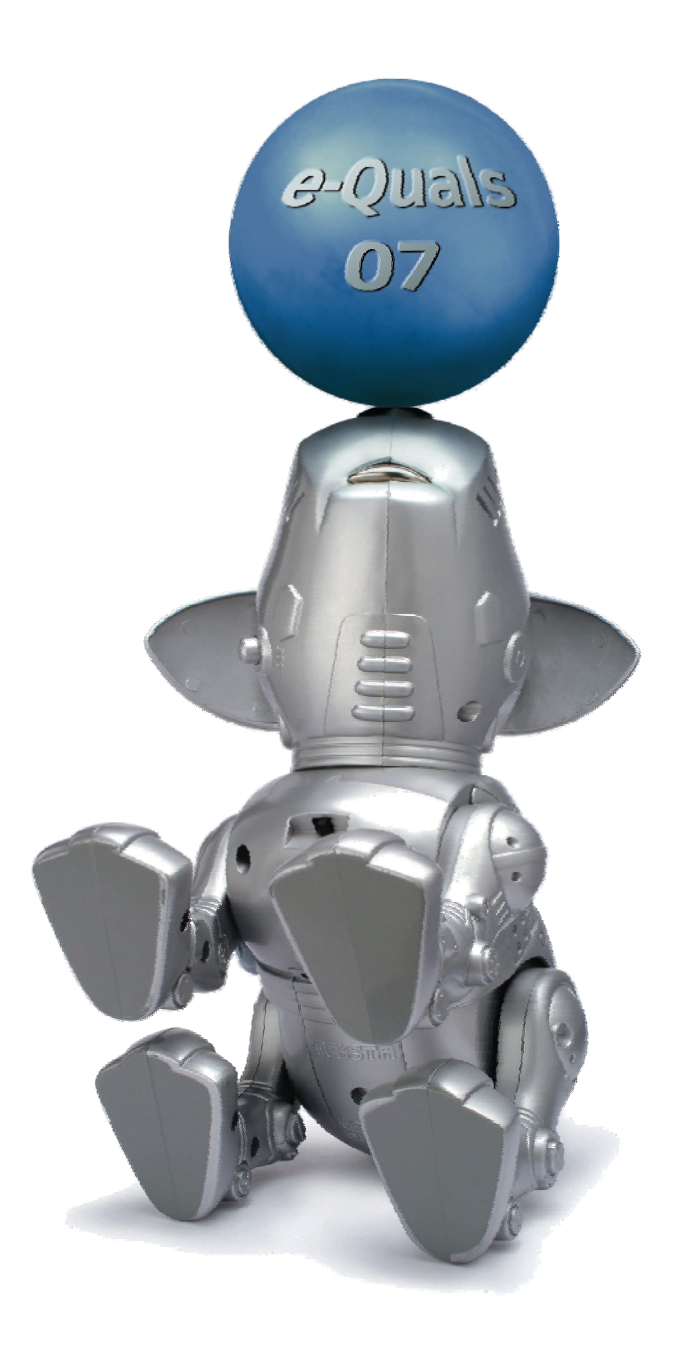

### **About City & Guilds**

City & Guilds is the UK's leading provider of vocational qualifications, offering over 500 awards across a wide range of industries, and progressing from entry level to the highest levels of professional achievement. With over 8500 centres in 100 countries, City & Guilds is recognised by employers worldwide for providing qualifications that offer proof of the skills they need to get the job done.

### **City & Guilds Group**

The City & Guilds Group includes City & Guilds, ILM (the Institute of Leadership & Management) which provides management qualifications, learning materials and membership services, NPTC which offers land-based qualifications and membership services, and HAB (the Hospitality Awarding Body). City & Guilds also manages the Engineering Council Examinations on behalf of the Engineering Council.

### **Equal opportunities**

City & Guilds fully supports the principle of equal opportunities and we are committed to satisfying this principle in all our activities and published material. A copy of our equal opportunities policy statement is available on the City & Guilds website.

### **Copyright**

The content of this document is, unless otherwise indicated, © The City and Guilds of London Institute 2008 and may not be copied, reproduced or distributed without prior written consent.

However, approved City & Guilds centres and learners studying for City & Guilds qualifications may photocopy this document free of charge and/or include a locked PDF version of it on centre intranets on the following conditions:

- centre staff may copy the material only for the purpose of teaching learners working towards a City & Guilds qualification, or for internal administration purposes
- learners may copy the material only for their own use when working towards a City & Guilds qualification

The *Standard Copying Conditions* on the City & Guilds website also apply.

Please note: National Occupational Standards are not © The City and Guilds of London Institute. Please check the conditions upon which they may be copied with the relevant Sector Skills Council.

### **Publications**

City & Guilds publications are available on the City & Guilds website or from our Publications Sales department at the address below or by telephoning +44 (0)20 7294 2850 or faxing +44 (0)20 7294 3387.

Every effort has been made to ensure that the information contained in this publication is true and correct at the time of going to press. However, City & Guilds' products and services are subject to continuous development and improvement and the right is reserved to change products and services from time to time. City & Guilds cannot accept liability for loss or damage arising from the use of information in this publication.

**City & Guilds 1 Giltspur Street London EC1A 9DD** 

**T +44 (0)20 7294 2800 www.cityandguilds.com F +44 (0)20 7294 2400 learnersupport@cityandguilds.com**

# **Contents**

# **Unit 001 IT Principles 1 – Level 1**

Assignment C

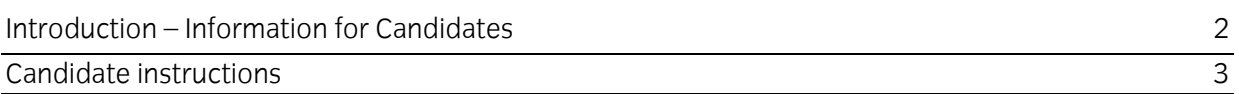

# **Level 1 IT Principles 1 (7266/7267-008)**

Introduction – Information for Candidates

# **About this document**

This assignment comprises all of the assessment for Level 1 IT Principles 1 (7266/7267-001).

# **Health and safety**

You are responsible for maintaining the safety of others as well as your own. You are asked to work safely at all times.

You will **not** be allowed to continue with an assignment if you compromise any of the Health and Safety requirements.

### **Time allowance**

The recommended time allowance for this assignment is **one and a half hours**.

Level 1 IT Principles 1 (7266/7267-001) Candidate instructions

# **Time allowance: One and a half hours**

# **The assignment:**

This assignment is made up of **three** tasks

- Task A Clean and connect computer hardware
- $\bullet$  Task B File management
- Task C Using system tools

### **Scenario**

You work as the secretary of a local football club. The club have provided you with a computer and all the hardware components to keep records of player registrations, games and results.

You have been asked to clean and connect the computer before ensuring the system works as expected.

Read all of the instructions carefully and complete the tasks in the order given.

# **Task A – Clean and connect computer hardware**

- 1 Clean the screen and the mouse using suitable materials.
- 2 Connect the computer hardware provided.

(Where network printing is in use a printer cable should be supplied by your assessor and you can demonstrate the connection process for a stand alone PC).

Check that your printer has sufficient paper and insert more paper if necessary.

Ensure that the Health and Safety of yourself and others is maintained at all times.

3 Power up your computer and log onto the system.

If you have any problems report these to your assessor.

Print a printer test page. Add your name, today's date and **Printout 1** to the bottom of the printout.

Continued over…

# **Task B – File management**

- 1 Create a new folder on your desktop called **Assignment 001C**.
- 2 Search for the folder called **Football Club**.
- 3 Copy the folder and its contents to the folder **Assignment 001C** on your desktop.
- 4 Within the folder **Football Club** move
	- **Results** into **League Table**
	- **Referees** into **Registrations**
	- **Under 12's** into **Teams**
- 5 Using the search tools find the file called **Screen Prints 001C**.

Take a screen print before running the search to show your search criteria.

6 Open the file called **Screen Prints 001C** and paste your search screen print into this file.

Add the title **Task B5** below the image and save the file **Screen Prints 001C** into the folder **Assignment 001C**.

Save the file and minimise it on the desktop.

- 7 Open the folders:
	- **Results**
	- **League Table**
	- **Registrations**
	- **Teams**

Resize the windows so that all four folders and their contents be seen at the same time.

Delete the file **2006 Season.txt** in the **League Table** folder.

Capture a screen image using the print screen facility and paste it into your **Screen Prints 001C** document below the image **Task B5**.

Add the title **Task B7** below your image.

Save the file **Screen Prints 001C**.

Continued over…

8 Minimise all open windows and capture a screen image using the print screen facility and paste it into your **Screen Prints 001C** document below the image **Task B7**.

Add the title **Task B8** below your image.

Save the file **Screen Prints 001C**.

# **Task C – Using system tools**

1 Access the **system tools** and open **Disk Defragmenter**.

Capture a screen image using the print screen and paste it into your **Screen Prints 001C**  document below the image **Task B8**.

Add the title **Task C1**.

Save the file **Screen Prints 001C**.

#### 2 Exit **Disk Defragmenter** and start **Task Scheduler**.

Select a suitable program to schedule eg Virus Scan and schedule it on a **Daily** basis at **08:00**.

When you have reached the point of selecting the frequency of the task, capture the active window and paste it into your **Screen Prints 001C** document below the image **Task C1** and add the title **Task C2**.

Save the file **Screen Prints 001C** and exit the **Task Scheduler**.

3 Create a new sub-folder within the folder **Football Club** named **Shortcuts**.

Create a shortcut to your **Screen Prints 001C** document inside the folder **Shortcuts**.

4 Access the **System Help Files** and search for the topic **Using Disk Cleanup**.

Access the first result of your search and print it out in landscape.

Write **your name**, **today's date** and **Printout 2** on the bottom of the printout.

5 Access system tools and open **Disk Cleanup**.

Using the scrollbar in the **Files to delete** window, scroll down and select the **Recycle Bin**.

Capture a screen image using the print screen facility and paste it into your **Screen Prints 001C** document below the image **Task C2.** 

6 Add the title **Task C5** below the image and save the file **Screen Prints 001C**.

Continued over…

7 Access system tools and open **System Information**.

Copy the information showing your computer's operating system and version and paste this into your **Screen Prints 001C** document below the **Task C5**.

Add the title **Task C6** below the text.

Save the file as **Screen Prints 001C – XX** (replace XX with your initials) into the sub-folder **Shortcuts**.

8 Close any open application software.

Correctly logoff the network and shutdown your computer.

When you have finished working:

- Sign each document above your name and label all removable storage media with your name.
- Hand all paperwork and removable storage media to your assessor.

If the assignment is taken over more than one period, all paperwork and removable media must be returned to the test supervisor at the end of each sitting.

# **End of assignment**

**Published by City & Guilds 1 Giltspur Street London EC1A 9DD T +44 (0)20 7294 2468 F +44 (0)20 7294 2400 [www.cityandguilds.co](http://www.city-and-guilds.co.uk/)m** 

**City & Guilds is a registered charity established to promote education and training**